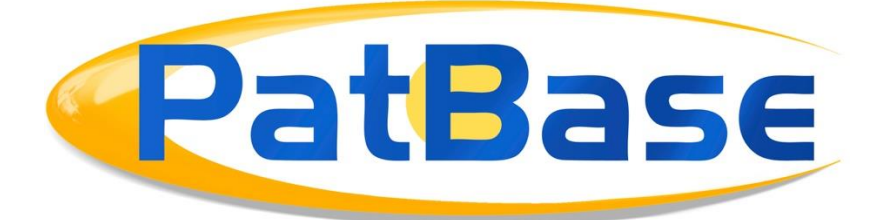

# Custom user fields guide

Custom user fields give you the ability to create and apply an internal value system to classify PatBase records according to criteria such as product category, business unit, or even estimated expiry dates for example.

These values will be displayed within the PatBase record itself, which is a very efficient way of highlighting and categorising important records for colleagues. It is possible also to search these values, allowing users to retrieve relevant records quickly.

## **Create custom user fields**

Only PatBase users who are administrators on the account will be able to create custom user fields.

Administrators should go to the *Settings* tab on the *Menu* page and select *Custom User Fields*.

*Please note: PatBase administrators can create and apply up to 10 customised user fields (per PatBase account) to PatBase records.*

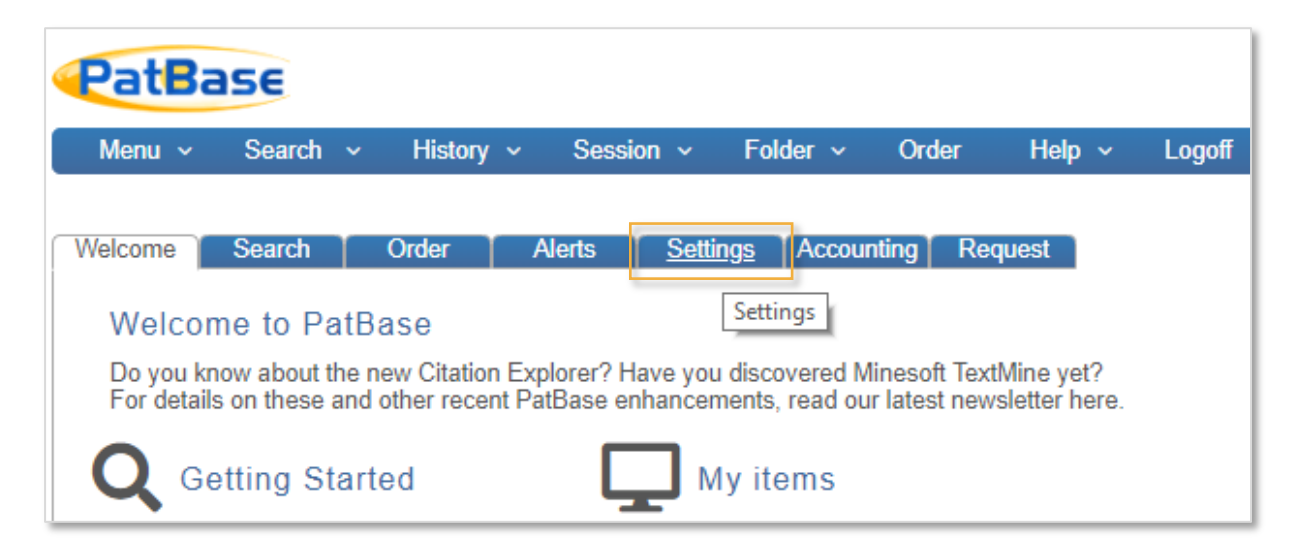

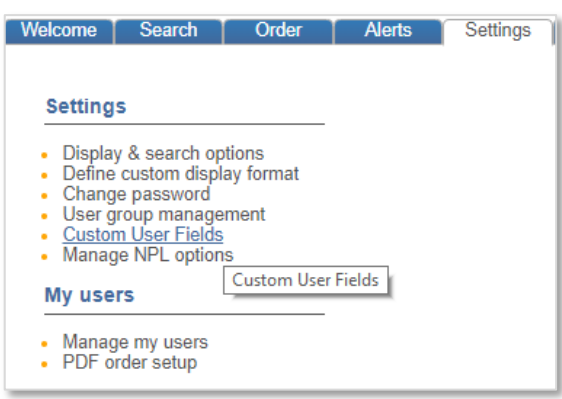

Choose a *Field name* then select the appropriate *Field type*:

Allow single selection of values: create multiple values but only apply one of these values to a record from a drop-down menu.

Allow multiple selection of values: create multiple values and apply more than one value to a record by selecting the corresponding tick boxes.

A text field: enter text within a record. For example, you can create a field called *Notes* and enter a brief note about the record. The text entered is searchable allowing users to search records based on the text entered in this field.

A date field: apply a date to a record. For example, if you wanted to enter approximate expiry dates for certain records, you could enter an estimated expiry date in the *Field name* and select *a date field* from the *Field type* drop-down to apply dates to records and enable all users to search records against these dates.

Once you have selected the field type, from the *Field position* drop-down menu, select the position of the display of the new custom user field within a record, in relation to other custom user fields, if any others have already been set up.

Select the appropriate *User permissions* from the drop-down menu. This allows you to decide what read/edit permissions you will grant users on the account. To control permissions for Express users, use the *Express permissions* drop-down.

## *Please note: regardless of the user permission selected, all PatBase administrators will be able to view and edit custom user fields.*

If you selected the options *allow single selection of values* or *allow multiple selection of values*  from the *Field type* drop-down menu, then you will need to enter a value in the text box entitled *Field values* and select *Add value*.

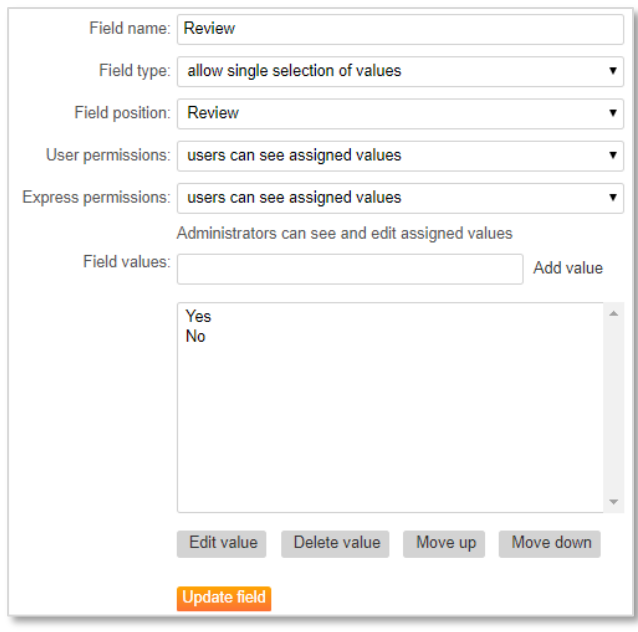

The value will be added into the large text box below and, if you create more than one value, you can use the options listed below this text box to edit the value or adjust the display order of the field values in relation to each other. Click to highlight the value within this box, then use the options to move the position or edit the value.

#### **Positioning custom user field values**

Click on *Add field* and if the custom user field has been successfully created, you will see it displayed in the list below. Select *Edit field* to make further changes and, to remove the field altogether, select *Delete*.

*Please note: If you delete a custom user field this will remove the corresponding value(s) from all records to which this user field has been applied.*

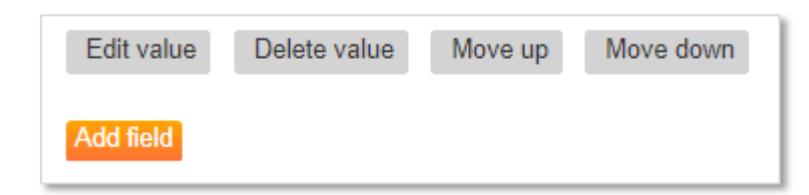

### **Applying custom user fields to PatBase records**

Depending on the user permissions selected, either only PatBase administrators, or all PatBase users will be able to apply custom user field values to records when in *View* or *Browse*. Custom user fields are only visible from the *Classic* and *Full* display formats and can also be made visible from custom display formats. Therefore, it is necessary to select one of these display formats in order to be able to view and edit custom user field values to records.

If a record has no custom user fields applied, and you wish to add custom user fields, then click on the *Add Custom User Fields* button. An overlay will appear where you can add the relevant values and select *Save*. You will need to refresh the page in order to see the custom user fields applied. You can do this by selecting *Refresh* from the menu if you right-click on the page.

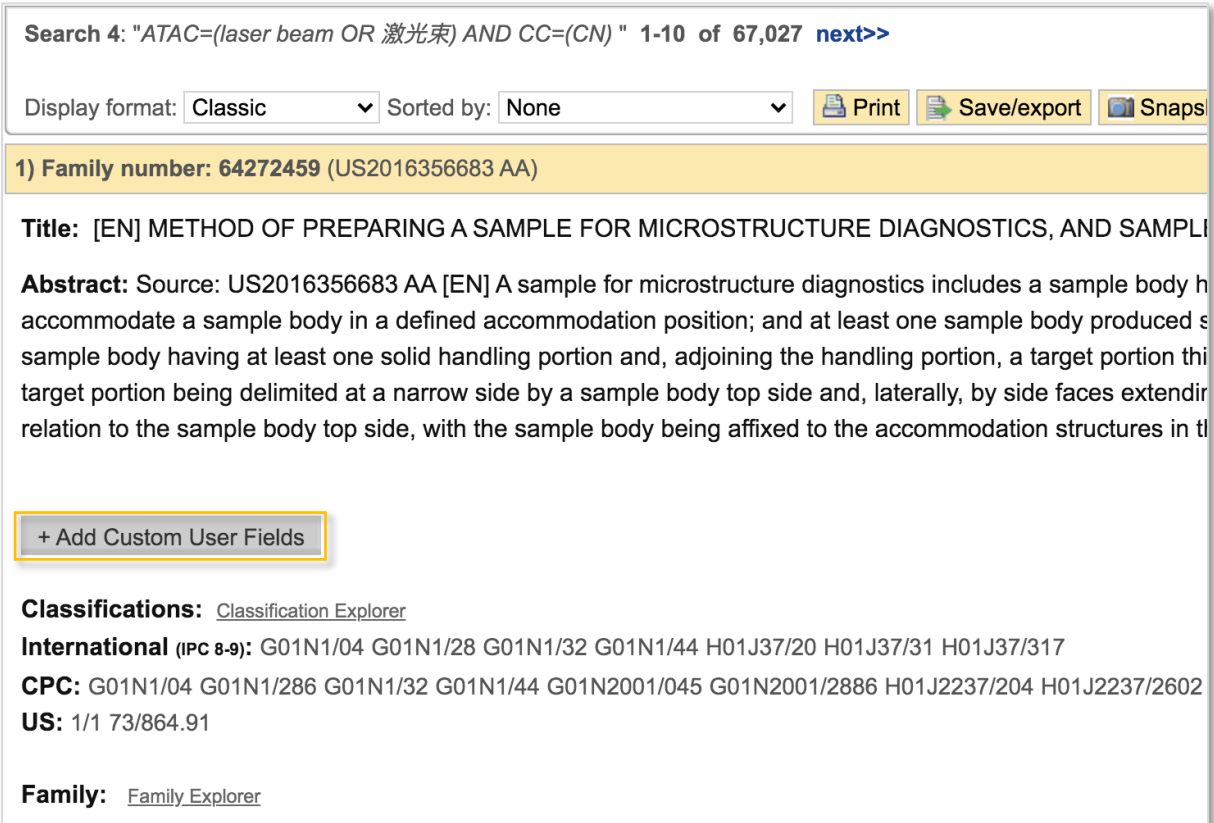

If a record already has values applied, these will be listed under *Custom User Fields* within the record. To change or add another value, select *the Edit Custom User Fields* button and an overlay will appear, select additional field values and/or edit existing values and select *Save*. This will save changes. In order to view the changes made to the record it is necessary to refresh the page and the change in custom user fields will be visible.

2) Family number: 18053864 (US2004076548A)

Title: [EN] DEVICE FOR THE DETECTION OF A FLUORESCENT DYE

Abstract: Source: US2004076548A [EN] The present invention relates to a device for the detection of a fluorescent of transmitted into the sample applied to a carrier, and a detecting means for detecting fluorescent light which has been surface, a first aperture directed towards the sample, and a second aperture located opposite the detecting means.

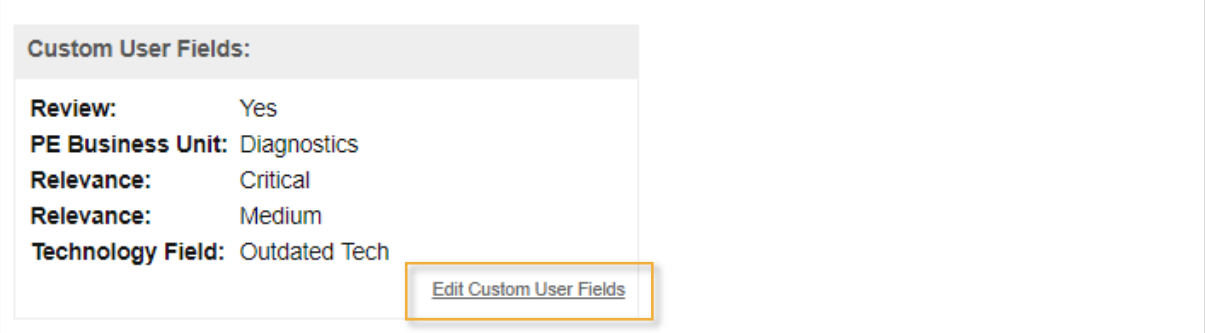

*Please note: once you have added or modified fields with the Clear option, this will only delete recently added fields and not all fields created in the database. This reduces the chance of accidental deletion. To delete the values created in the database, it is necessary to delete each field individually and click on Save to save the changes.*

#### **Exporting records with custom user fields**

Custom user fields can be included in the export of results or folders by selecting an *Export Formats* and clicking on the corresponding tab *Family* or *Publication*. Then by ticking the custom user fields box.

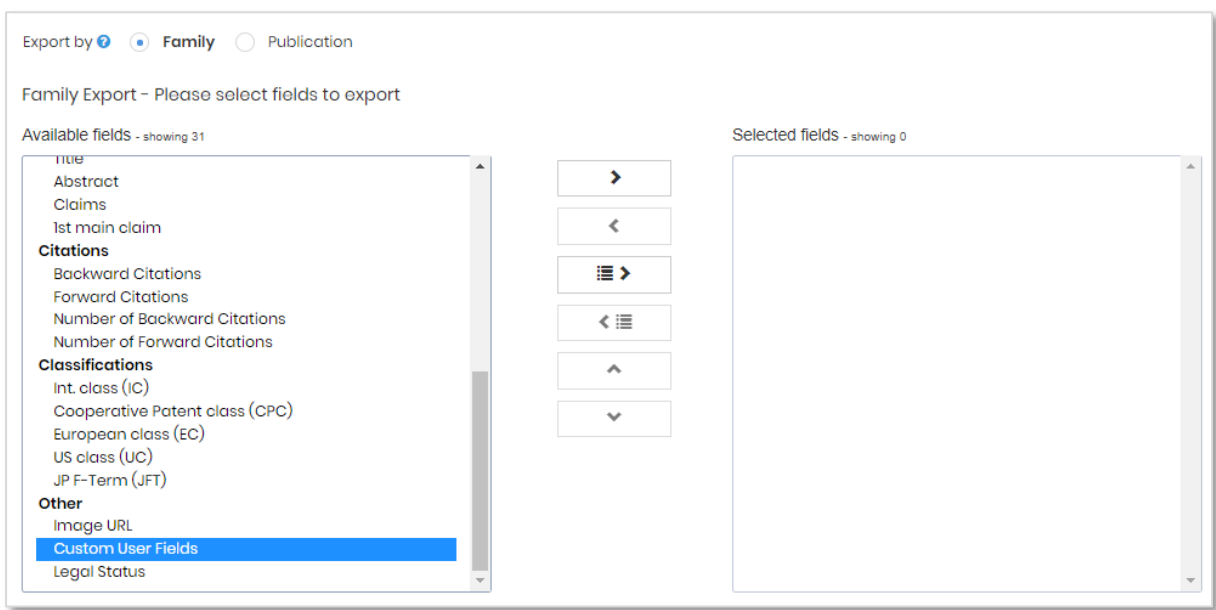

### **Search using custom user fields to PatBase records**

All PatBase users will be able to view and search documents with custom user fields.

Depending on the user permissions selected, not everyone will be able to add / modify them.

To search a custom field, click on *Custom User Fields* under *Search* in the toolbar. Then enter the values and options you are looking for and click on *Search*.

When searching on more than one custom user field, the values will be combined with the Boolean operator *AND*. It is also possible to use the \* and/or ?.

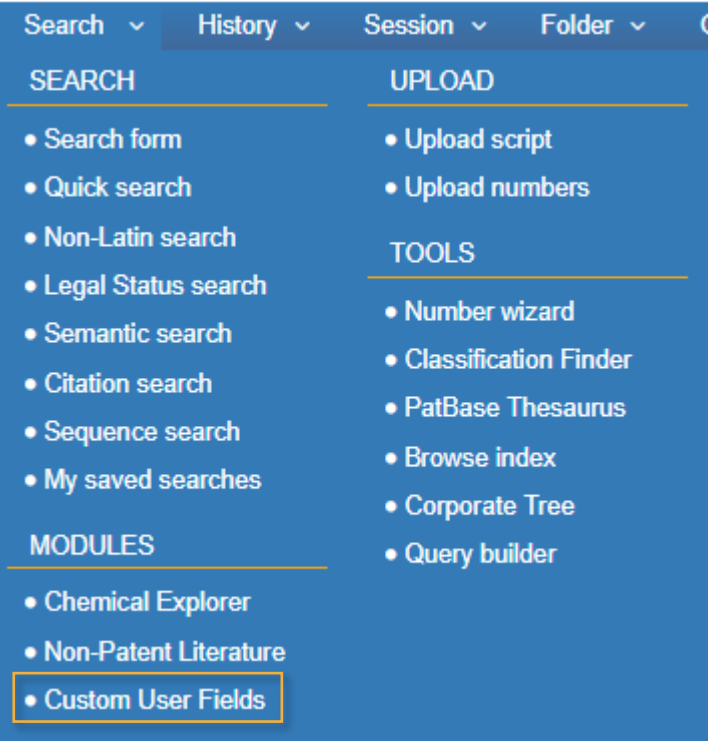

#### **Contact us**

If you have any questions about anything mentioned in this guide, or require an additional help, please contact [support@minesoft.com](mailto:support@minesoft.com) or call us on +44 (0)20 8404 0651.